#### wellcare

#### Centene Learning Center Training Site Access Instructions

Presentation for All Users

#### Welcome!

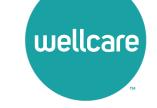

#### **Wellcare Annual Certification Training (ACT) Instructions:**

Wellcare encourages all Sales Agents to certify prior to **10/1** so you can begin discussing benefits with your clients!

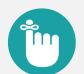

#### **Important Reminders:**

- Sales Agents and Brokers are required to certify/recertify annually to sell Medicare Advantage plans and be eligible to receive commissions.
- Annual certification requirements must be met prior to marketing and/or selling Wellcare Medicare Advantage plans.

#### **Get Medicare Certified!**

To complete the Wellcare Annual Certification Training (ACT), follow these simple steps:

- Go to our Training Site at <u>https://wellcare.cmpsystem.com</u> to access the Wellcare Annual Certification Training (ACT).
- Once you are on the Centene Learning Center training site's main Login Page follow these steps:
- → 1. Returning Users: Enter your Username and Password and select Login.
  - 2. Registration (New Account Creation): Navigate to the webpage's Registration (New Account Creation) section -

and select the Create a New Account button.

| Contono Lo                                                                                                    | orning Contor                                                                                                    | You are not logged in. ( <b>Log in</b> ) |
|----------------------------------------------------------------------------------------------------|----------------------------------------------------------------------------------------------------|------------------------------------------|
| wellcare <sup>®</sup>                                                                                                    | arning Center                                                                                                    |                                          |
| Returning User Login         Username (NPN or Email)         Password         Login         Extract your username?         Extract your username?         Extract your username?         Extract your username?         Extract your username?         Extract your username?         Extract your username?         Extract your cassword? | Medicare Broker Support         For all health plans:         Call: 1:866-822.1339         Hours: M - F, 8:00 a.m 8:00 p.m. ET (excluding holidays)         Site Registration Instructions         Registration Tutorial         User Suide         Password Reset Guide |                                          |

### **Returning Users Only**

If you are a Returning User, follow these simple steps to begin training:

- 1. All Agents/Brokers/Employees: Enter your National Producer Number ID (NPN).
- 2. Select **Submit** to continue.

| =                                             |                                                                                                    | You are not logged in. ( <b>Log in</b> ) |  |  |  |
|-----------------------------------------------|----------------------------------------------------------------------------------------------------|------------------------------------------|--|--|--|
| Centene Learning Center                       |                                                                                                    |                                          |  |  |  |
| wellcare                                      |                                                                                                    | <b>CENTENE</b><br>Corporation            |  |  |  |
| User ID Number                                |                                                                                                    |                                          |  |  |  |
| NPN                                           |                                                                                                    |                                          |  |  |  |
| User ID                                       |                                                                                                    |                                          |  |  |  |
|                                               | All Agents/Brokers/Employees: Enter your National Producer Number ID (NPN) above and click Submit. |                                          |  |  |  |
|                                               | If unable to proceed, please contact Medicare Broker Support for assistance.                       |                                          |  |  |  |
|                                               | 2 Submit                                                                                           |                                          |  |  |  |
| There are required fields in this form marked | 0.                                                                                                 |                                          |  |  |  |

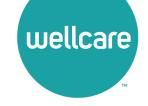

## **Returning Users Only**

Follow these simple steps to begin training:

- In the My Certifications section, you will find your assigned training. Select the 2024
   Wellcare ACT Journey to a Successful Season Training link to access AHIP/ACT. Once you have successfully completed your required
   AHIP Medicare Training (2024) the 2024
   Wellcare ACT will be unlocked when training becomes available.
- In the Welcome to the 2024 Wellcare ACT
  Journey to a Successful Season section, select
  the 2024 Wellcare ACT Journey to a Successful
  Season Training link to begin.
- After you have completed the assigned course modules, the **Mastery Exam** will be unlocked.

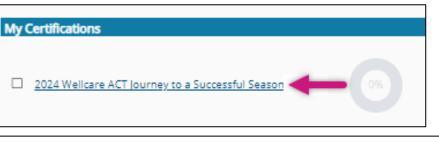

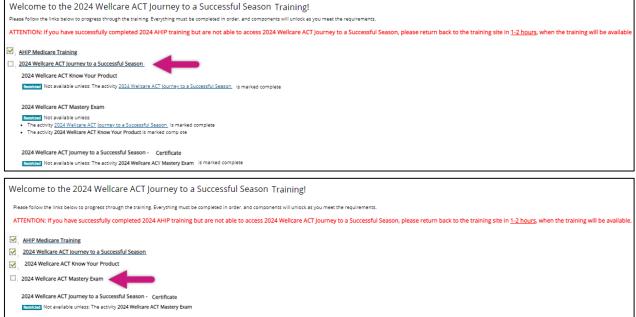

#### **First Time Visitors**

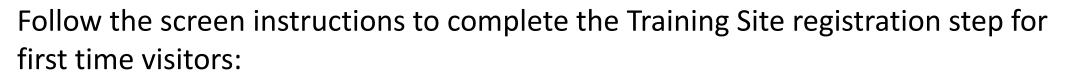

- 1. All Agents/Brokers/Employees: Enter your National Producer Number ID (NPN).
- 2. Select **Submit** to continue.

| =                                               |                                                                                                    | You are not logged in. ( <b>Log in</b>     |  |  |  |
|-------------------------------------------------|----------------------------------------------------------------------------------------------------|--------------------------------------------|--|--|--|
| Centene Learning Center                         |                                                                                                    |                                            |  |  |  |
| wellcare                                        |                                                                                                    | <b>CENTENE</b> <sup>®</sup><br>Corporation |  |  |  |
| User ID Number                                  |                                                                                                    |                                            |  |  |  |
| NPN                                             |                                                                                                    |                                            |  |  |  |
| User ID                                         |                                                                                                    |                                            |  |  |  |
|                                                 | All Agents/Brokers/Employees: Enter your National Producer Number ID (NPN) above and click Submit. |                                            |  |  |  |
|                                                 | If unable to proceed, please contact Medicare Broker Support for assistance.                       |                                            |  |  |  |
|                                                 | 2 Submit                                                                                           |                                            |  |  |  |
| There are required fields in this form marked 🜖 | L.                                                                                                 |                                            |  |  |  |

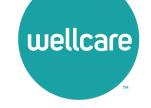

## **Registration Step 1 of 3**

As a First Time User, you must register to begin:

- In Begin Step 1 of 3 of the registration process by verifying the information populated in the Last name field is accurate.
- Continue by filling in the highlighted fields and select **Submit** to proceed.

| Confidential Information<br>Please fill out the following required fields: |          |                                               |
|----------------------------------------------------------------------------|----------|-----------------------------------------------|
| Last name                                                                  | <b>0</b> | nter last name on the account                 |
| DOB                                                                        |          | mm/dd/yyyy<br>nter date of birth (mm/dd/yyyy) |
| Last 4 Digits of SSN                                                       | <b>0</b> | nter last 4 digits of social security number  |
|                                                                            | s        | ubmit                                         |

**Note:** All fields marked with a **()** are required.

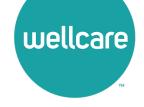

## **Registration Step 2 of 3**

Continue to registration process:

- Verify the information that has been pre-populated in the following fields:
  - Personal Information
    - o Name
  - National Producer Number (NPN)
- Provide a password in the highlighted field to access the training site. The password must have at least 12 characters.
- If the information in any of these fields appear inaccurate, update accordingly.

| Print.                         |                                                   |                                       |
|--------------------------------|---------------------------------------------------|---------------------------------------|
| First name                     | 0                                                 | Test                                  |
| Middle name                    |                                                   |                                       |
| Last name                      | 0                                                 | Droker                                |
| Suffix                         |                                                   | •                                     |
| Designation                    |                                                   |                                       |
| Additional information         |                                                   |                                       |
| Company name                   |                                                   |                                       |
| job title                      |                                                   |                                       |
| Phone number                   |                                                   |                                       |
|                                |                                                   |                                       |
| ber 0.P10 if yo                | u have one. Your NPN will serve as your username. | 452820250                             |
| ber 0.P10 if yo                |                                                   | 452020250<br>FIND MY NPN              |
| ber (NPN) if yo                |                                                   |                                       |
| Confirm NEN                    | 0                                                 | END MY NPN<br>652020250<br>Verify APN |
| NPN<br>Confirm NPN<br>Password | 0                                                 | FIND MY NPN<br>652020258              |

**Note:** All fields marked with a **1** are required.

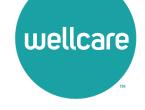

# **Registration Step 2 of 3 (cont.)**

Continue the registration process:

- Provide an email address. This email address will be used for password recovery, system notifications, and as your username should you not have an assigned National Producer Number (NPN).
- Continue verifying the information that has been pre-populated data in the following field:
  - Mailing Address
- If the information in the any of these fields appear inaccurate, update accordingly.
- Select the **Register** button.

| Email address                                      | 0 |                         |        |   |  |
|----------------------------------------------------|---|-------------------------|--------|---|--|
|                                                    |   | Enter email address     |        |   |  |
| Confirm email address                              | 0 |                         |        |   |  |
|                                                    |   | Verify email address    |        |   |  |
| <ul> <li>Mailing Address</li> </ul>                |   |                         |        |   |  |
| Provide the mailing address you can be reached at. |   |                         |        |   |  |
| Address 1                                          | 0 |                         |        |   |  |
| Address 2                                          |   |                         |        |   |  |
| City                                               | 0 |                         |        |   |  |
| State / Territory                                  | 0 |                         | •      |   |  |
| Zip code                                           | 0 |                         |        |   |  |
|                                                    |   | Enter your five digit z | p code |   |  |
| Country                                            |   | United States           |        | • |  |
| Centene                                            |   |                         |        |   |  |

**Note:** All fields marked with a **0** are required.

## **Registration Step 3 of 3**

#### Continue the registration process:

- Your **Username** will be displayed. This will be your National Producer Number (NPN), used to access the site.
- Select Continue to Home which will route you to the home page of the Learning Center.

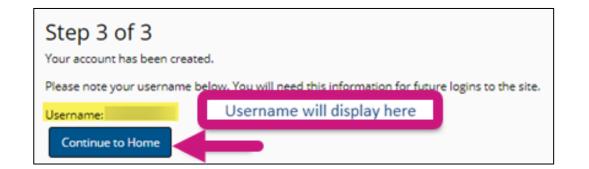

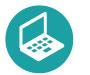

#### Helpful Hint!

Remember to store your username and password in a secure location.

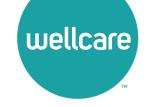

## Wellcare ACT Assignment

Follow these simple steps to begin training:

- In the My Certifications section, you will find your assigned training. Select the 2024
   Wellcare ACT Journey to a Successful Season Training link to access AHIP/ACT. Once you have successfully completed your required
   AHIP Medicare Training (2024) the 2024
   Wellcare ACT will be unlocked when training becomes available.
- In the Welcome to the 2024 Wellcare ACT
  Journey to a Successful Season section, select
  the 2024 Wellcare ACT Journey to a Successful
  Season Training link to begin.
- After you have completed the assigned course modules, the **Mastery Exam** will be unlocked.

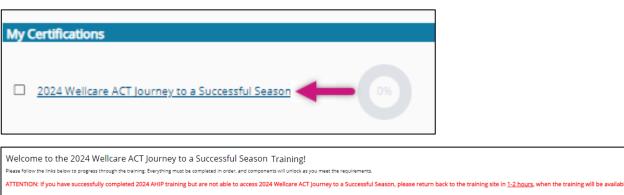

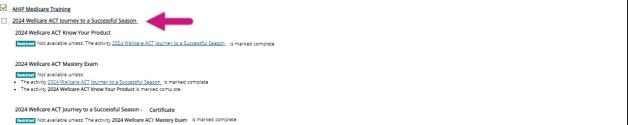

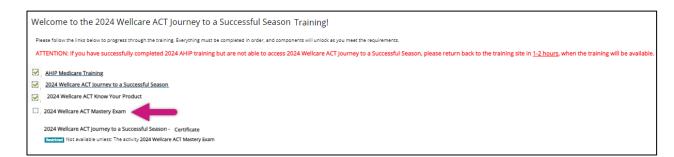

### We're Here to Help!

If you have any questions, concerns or need assistance with any of the instructions provided pertaining to the **Centene Learning Center**, please feel free to contact Medicare Broker Support.

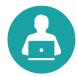

Centene Learning Center: https://wellcare.cmpsystem.com

Medicare Broker Support For all health plans: **Phone:** 1-866-822-1339 **Hours:** Monday – Friday, 8:00 a.m. - 8:00 p.m. ET (excluding holidays)

If assistance is needed pertaining to the **AHIP Training Site**, please contact AHIP's Technical Support department. Centene Medicare Broker Support will be unable to assist with any AHIP site questions and/or issues.

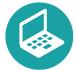

AHIP Training Site: <a href="mailto:ahipmedicaretraining.com">ahipmedicaretraining.com</a> Technical Support Phone: 866-234-6909 Email: <a href="mailto:Support@AHIPInsuranceEducation.org">Support@AHIPInsuranceEducation.org</a>